## Setting up the IServ App

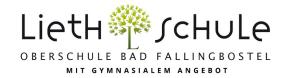

## Important: The first login must be done (!) in the browser (Chrome, Safari, Firefox,...)!

Apple/iOS

1. To log in to the app, you must first enter the IServ server. For our school this is **obs-lieth-schule.de** (see also Figures 1 and 2).

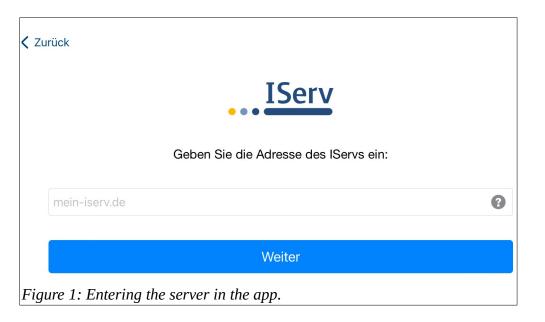

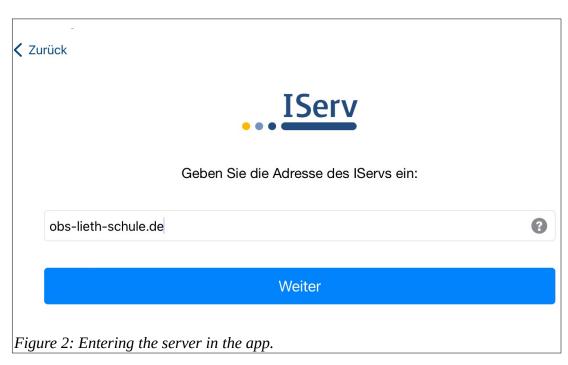

On the following page you have to enter your account name and password. Then press Sign in and the app is set up.

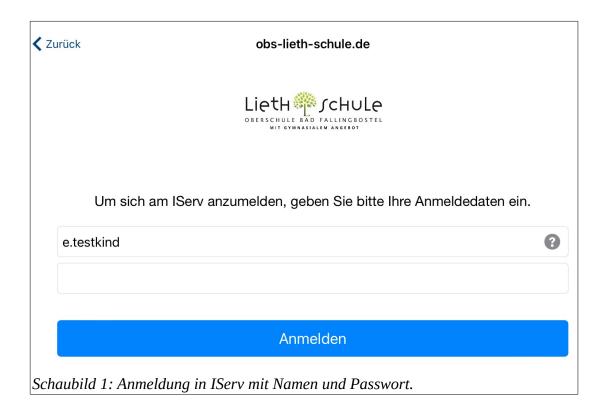

2. If you have more than one child at our school, you can manage the accounts for all children in the app. To do this, you need to add the other accounts. In the app, first click on the gear wheel (framed in red) at the bottom right and then click on Switch account.

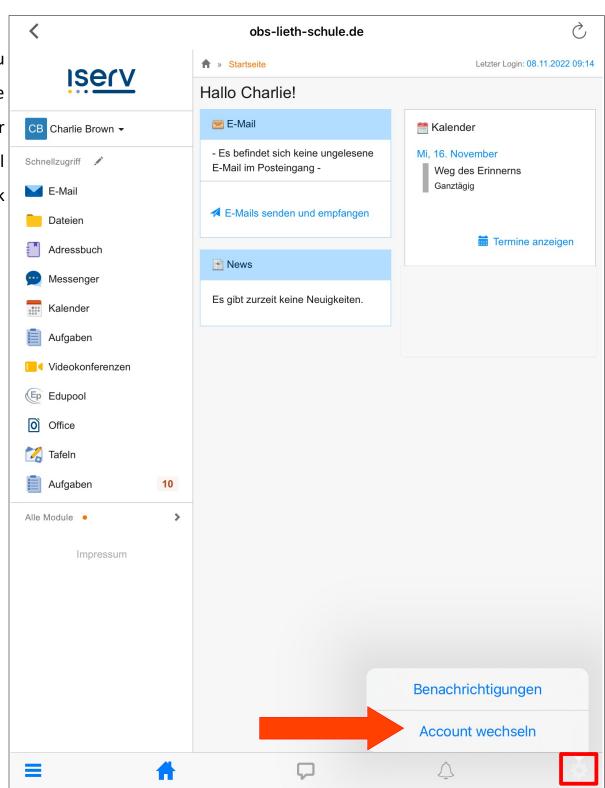

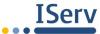

## Benutzerkonten

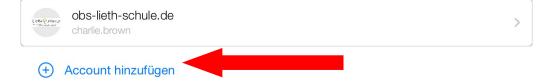

Accounts bearbeiten

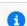

To add a new account, click Add Account. You will now return to the registration. The login works for each additional account exactly as it is described under 1. From now on, you can always switch between accounts via Account Switch.